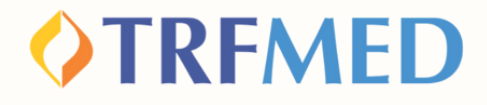

# **Reembolso Acolher Tutorial**

**Portal do Beneficário Versão Nov/23**

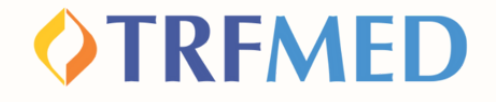

## **Reembolso Acolher**

#### **Após a aprovação da inscrição no Acolher, você já pode solicitar o reembolso pelo programa**

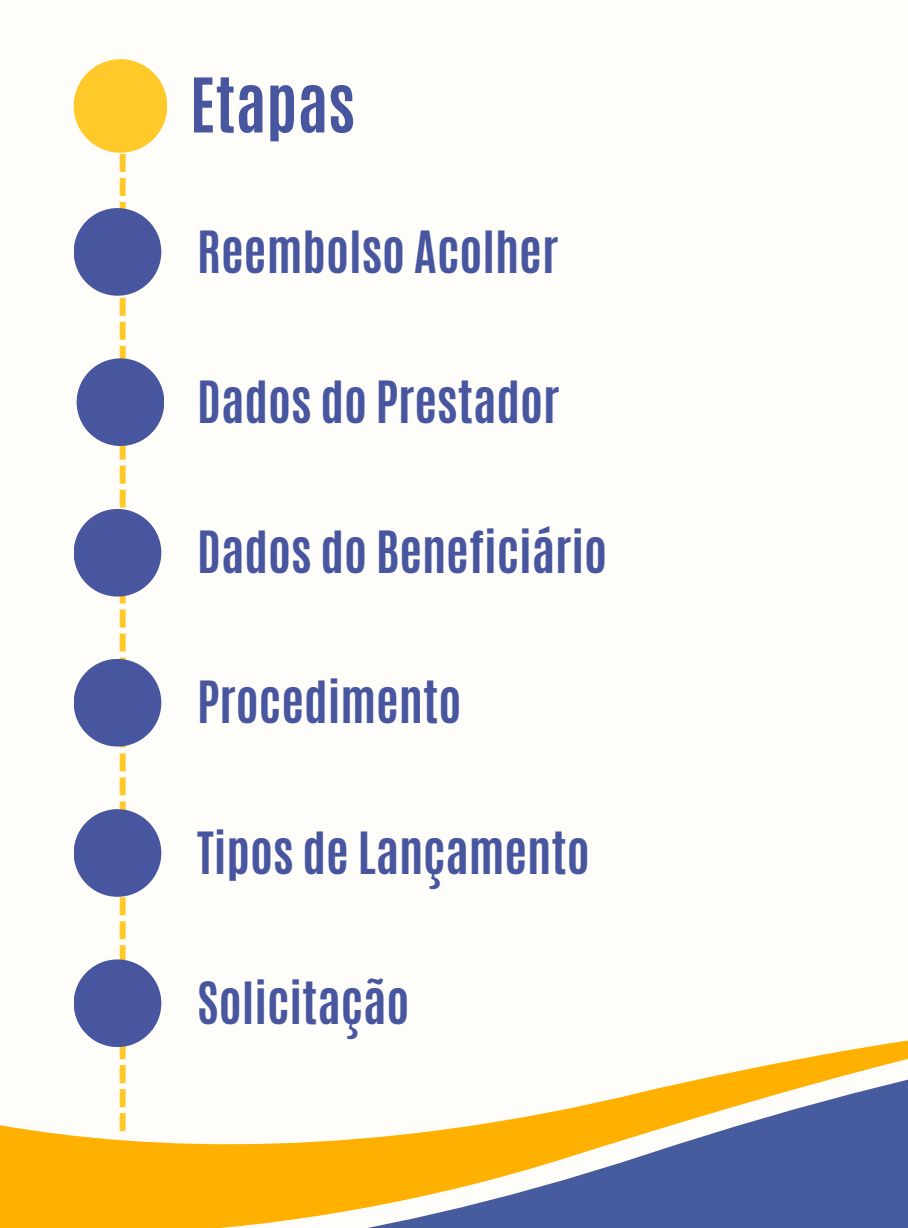

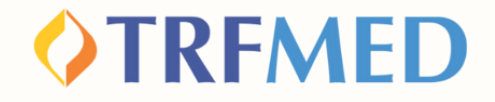

## **Reembolso ACOLHER**

**Clique na opção "MEUS SERVIÇOS" e em seguida em "SOLICITAÇÃO DE REEMBOLSO"**

**1**

**2**

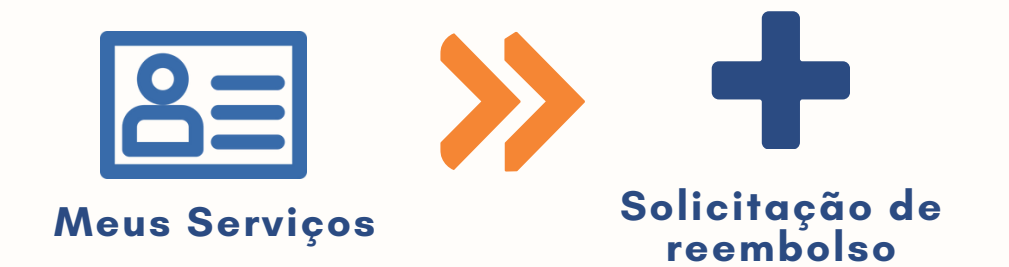

#### **Serão mostrados 3 CAMPOS para preenchimento**

**1 2 3 PROCEDIMENTO BENEFICIÁRIO PRESTADOR(MÉDICO)**

### **OTRFMED**

## Dados do Prestador

**Preencha os campos obrigatórios: CPF/CNPJ e NOME do prestador.**

**Caso o prestador não esteja na base de dados do TRFMED, aparecerá a uma mensagem de "Aviso" como abaixo:**

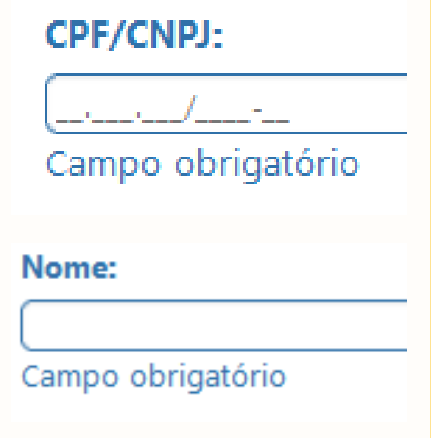

Aviso! Prestador de serviço não encontrado. Favor informar o nome do prestador

**O aviso não impedirá a continuidade da solicitação. Selecione o "X" no canto superior da caixa amarela e prossiga a preencher o nome do prestador.**

**Preencha os demais campos da área DADOS DO PRESTADOR.**

**ESPECIALIDADE DADOS DO CONSELHO PROFISSIONAL (NOME, Nº DO REGISTRO E UF).**

### **IMPORTANTE:**

**5**

**4**

**3**

**Nos casos de solicitação de reembolso com Nota Fiscal, o NÚMERO e a DATA são de extrema importância para o processo de reembolso.**

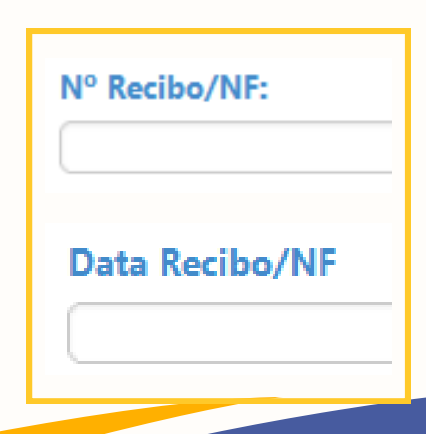

### **OTRFMED**

## Dados do Beneficiário

**7**

**<sup>6</sup> Selecione o beneficiário tomador do serviço.**

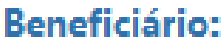

-- Selecione --O

Campo obrigatório.

**Os campos telefone e endereço de e-mail virão previamente preenchidos. O beneficiário poderá modificá-los a seu critério. Em caso de haver mais de um beneficiário no plano, selecione sobre qual beneficiário se trata a solicitação. Após essa seleção, o campo CPF será automaticamente preenchido, não passível de alteração.**

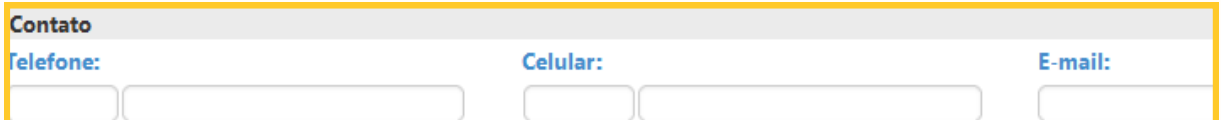

### Procedimento

**Na pergunta "Deseja informar o procedimento?", o beneficiário deverá assinalar a opção "SIM".**

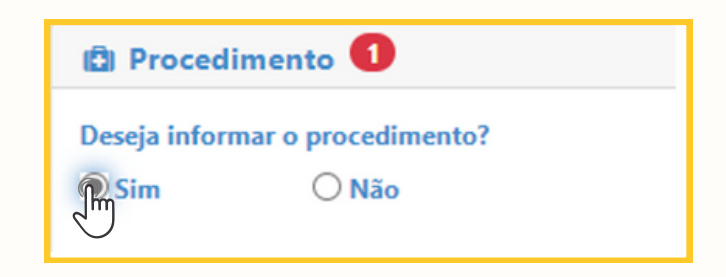

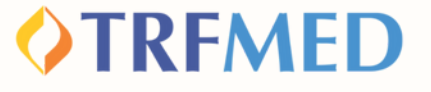

**Em seguida, o beneficiário deverá selecionar em tipo de procedimento a opção "Prog. de benefício".**

Tipo de procedimento reembolsado

○ Médico

**R**erog. de benefício

**9**

**8**

**No campo PROCEDIMENTO digite as iniciais do programa: ACOLHER e selecione o serviço realizado pelo beneficiário.**

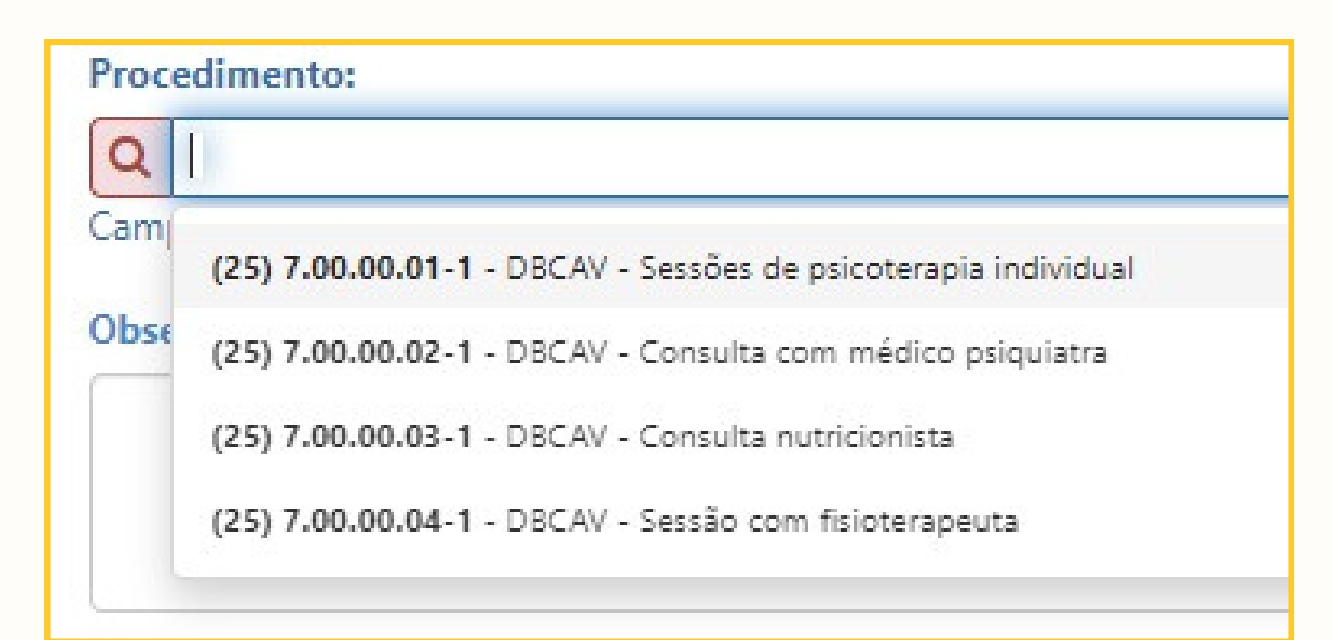

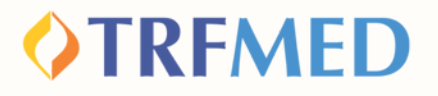

## Tipos de lançamento

**Serão disponibilizadas 3 opções de tipo de lançamento para seleção de acordo com o tipo de solicitação:**

**DATA DE ATENDIMENTO**

**LANÇAR SERVIÇO POR QUANTIDADE**

**LANÇAR SERVIÇO SERIADO**

**Vamos entender para quais ocasiões servem cada um desses?**

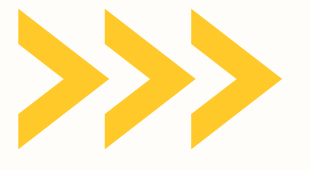

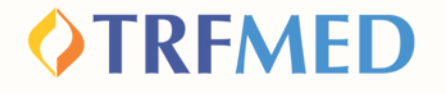

#### **DATA DE ATENDIMENTO**

**Melhor opção para os casos em que a NOTA FISCAL/RECIBO possui apenas 1 SOLICITAÇÃO de reembolso.**

**Exemplo: Consulta Médica**

**Marque a opção "POR DATA DE ATENDIMENTO"**

Tipo lançamento do Serviço?

**O** Por Data de Atendimento

**IMPORTANTE:**

**1**

**2**

**A "DATA DE ATENDIMENTO" é um campo obrigatório da sua solicitação.**

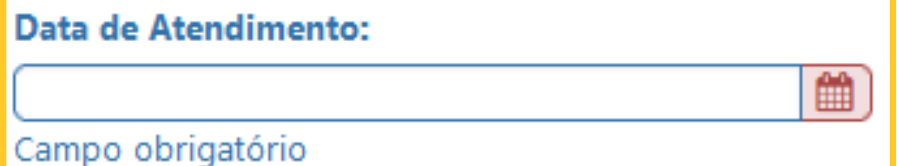

**Reembolso De Bem com a Reembolso Acolher | 07**

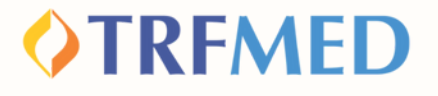

#### **LANÇAR SERVIÇO POR QUANTIDADE**

**Melhor opção para os casos em que a NOTA FISCAL ou RECIBO possui MAIS DE UMA (1) SOLICITAÇÃO de reembolso na MESMA DATA.**

**Exemplo: Nota Fiscal (NF)/Recibo com 2 sessões de acupuntura realizadas na mesma data.**

**Marque a opção "LANÇAR SERVIÇOS POR QUANTIDADE".**

**O Lançar Serviços por Quantidade** 

**ATENÇÃO:**

**1**

**2**

**Os campos "DATA DE ATENDIMENTO" e "QUANTIDADE" são obrigatórios para sua solicitação.**

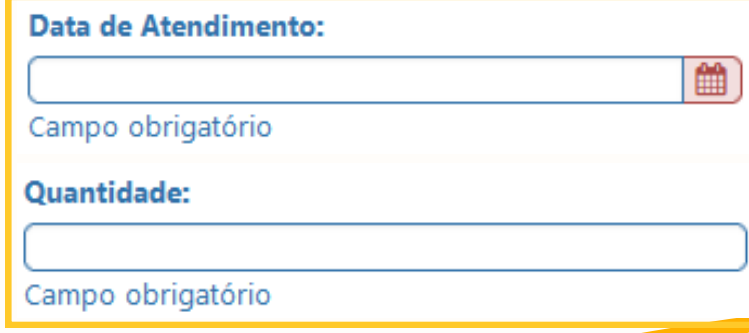

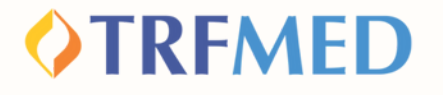

#### **LANÇAR SERVIÇO SERIADO**

**Melhor opção para os casos em que a NOTA FISCAL/RECIBO possui MAIS DE 1 SOLICITAÇÃO de reembolso em INTERVALO DE TEMPO MAIOR QUE 1 DIA.**

**Exemplo: 4 sessões de psicoterapia realizadas ao longo do mês.**

**Marque a opção "LANÇAR SERVIÇO SERIADO".**

**O** Lançar Serviço Seriado

**ATENÇÃO:**

**1**

**2**

**Ao selecionar a opção acima, aparecerão duas opções: "Período" e "Datas Selecionadas".**

**Qual opção selecionar de acordo com seu caso? Veja a seguir!**

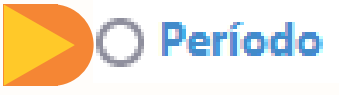

**Datas Selecionadas** 

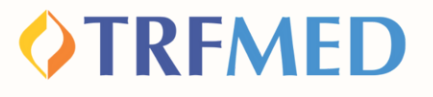

## Opção Período

**2**

#### **Melhor opção para os casos em que o serviço tomado ocorre de FORMA CONSECUTIVA.**

**Exemplo: 4 sessões de psicoterapia realizadas consecutivamente nos dias 04, 05, 06 e 07 do mês de Setembro.**

#### **1 Marque a opção "PERÍODO".**

**O** Período

#### **Preencha com a data da primeira sessão, em seguida, a data da última realizada.**

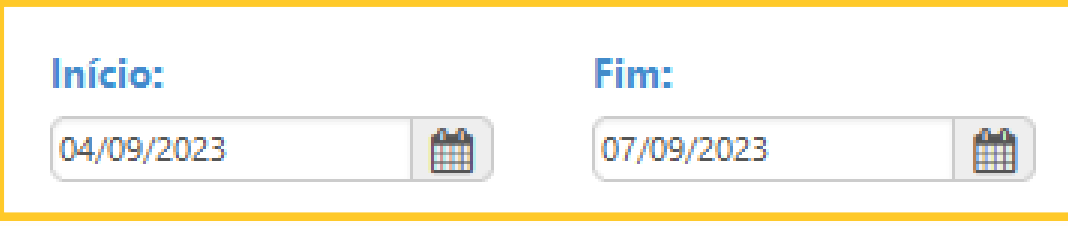

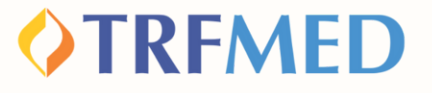

### Opção Data Selecionada

**Melhor opção para os casos em que o serviço tomado ocorre de FORMA NÃO CONSECUTIVA ao longo do mês.**

**Exemplo: 4 sessões de psicoterapia realizadas consecutivamente nos dias 02, 04, 01 e 16 do mês de Setembro.**

**Marque a opção "DATAS SELECIONADAS". <sup>1</sup>**

**O Datas Selecionadas** 

#### **Em seguida selecione as datas de realização dos serviços.**

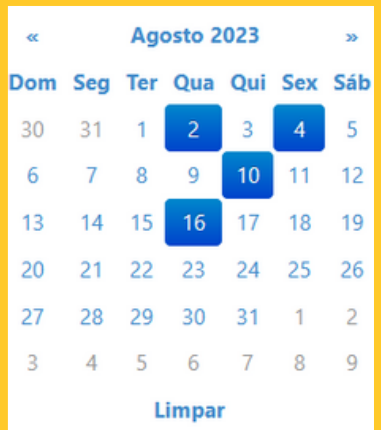

**2**

#### Datas:

02/08/2023,04/08/2023,10/08/2023,16/08/2023

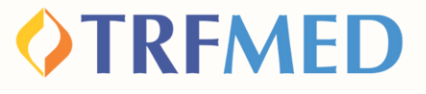

### Selecionado o tipo de lançamento, o beneficiário deve preencher os campos:

#### **"PROCEDIMENTO"**

ocedimento:

D. mpo obrigatório

**1**

**2**

**3**

**4**

#### **"TIPO DE ATENDIMENTO"**

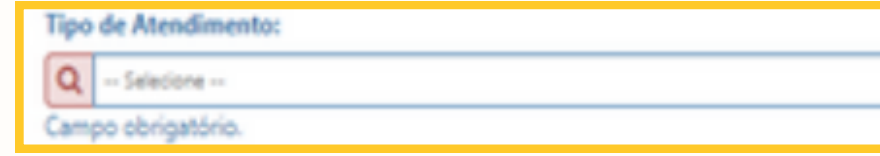

#### **"VALOR"**

**Valor RS:** 

Campo obrigatório

#### **IMPORTANTE**

**Caso o beneficiário queira sinalizar alguma especificidade na solicitação, o campo "observação" poderá ser preenchido com estas.**

Observação

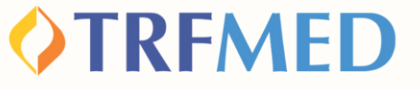

**6**

**7**

**Selecione a opção "adicionar" e será sinalizado um resumo do(s) procedimento(s) solicitado(s)**

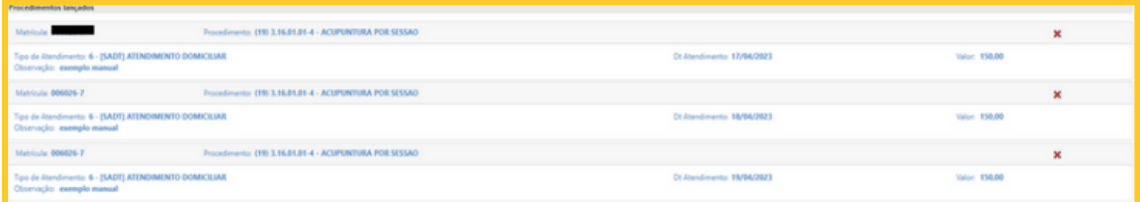

**Finalizados os preenchimentos obrigatórios, deverá ser selecionada a opção "Solicitar". Em seguida, será aberta a janela para confirmar a solicitação. Clique em "Confirmar" para concluir ou "Cancelar" para desfazê-la.**

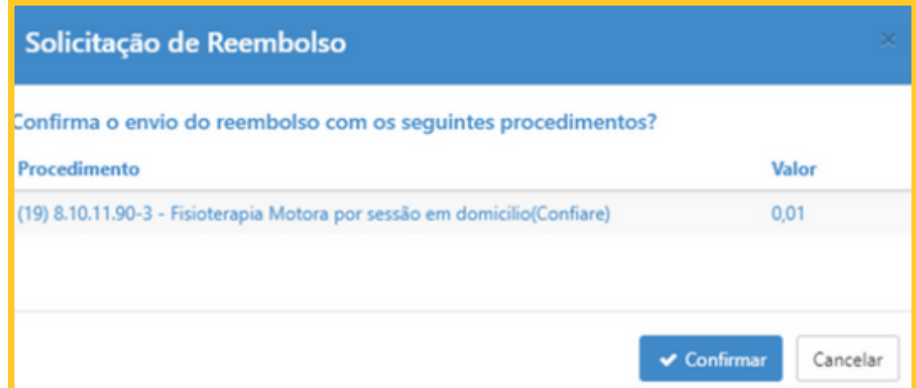

**Após a confirmação da solicitação, será gerado um número de protocolo e um número de chamado:**

Aviso!

Solicitação 17 efetuada com sucesso. Protocolo ANS [11111120230428000156]

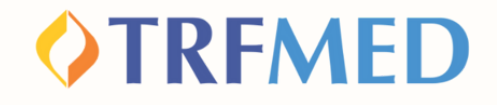

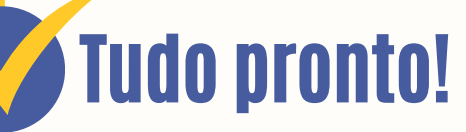

**Sua solicitação de Reembolso do programa Acolher foi realizada!**

**Para verificar o status do procedimento, consulte o andamento da solicitação pelo Portal do Beneficiário ou via App TRMED.**

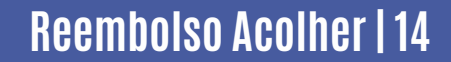

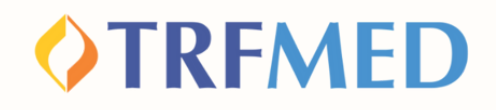

# Canais de Comunicação TRFMED

**Acompanhe nossos canais de comunicação pra ficar por dentro da sua Autogestão em Saúde e aproveitar ainda mais!**

**Escolha seu preferido e seja sempre bem-vindo!**

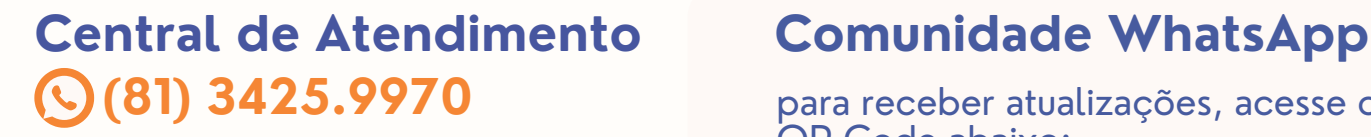

**@trfmed**saude **Instagram**

**TRFMED Autogestão Facebook**

**Youtube @TRFMED**  $\mathbf{z}$ 

**trfmed.trf5.jus.br Site**

para receber atualizações, acesse o

QR Code abaixo:

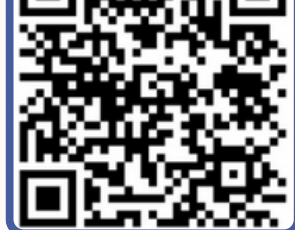

#### **Portal do Beneficiário**

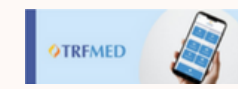

PORTAL DO BENEFICIÁRIO

Aqui você tem acesso ao Fale Conosco e ao quadro de avisos

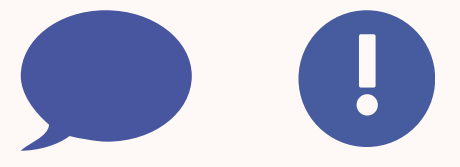

**atendimento.trfmed@trf5.jus.br E-mail**